**Har du funderingar om insamlingen? Kontakta oss gärna!**

Datum Version 1 av 9 2023-02-23 1

insamling.skola@scb.se SCB, D/INS/SAK, 701 89 Örebro [www.scb.se](http://www.scb.se/)

### **Vanliga problem och lösningar vid filinskick**

I detta dokument finner du vanliga förklaringar på varför det inte går att skicka in en fil, både Excelfiler och textfiler som tas ut från ett system.

## **Innehåll**

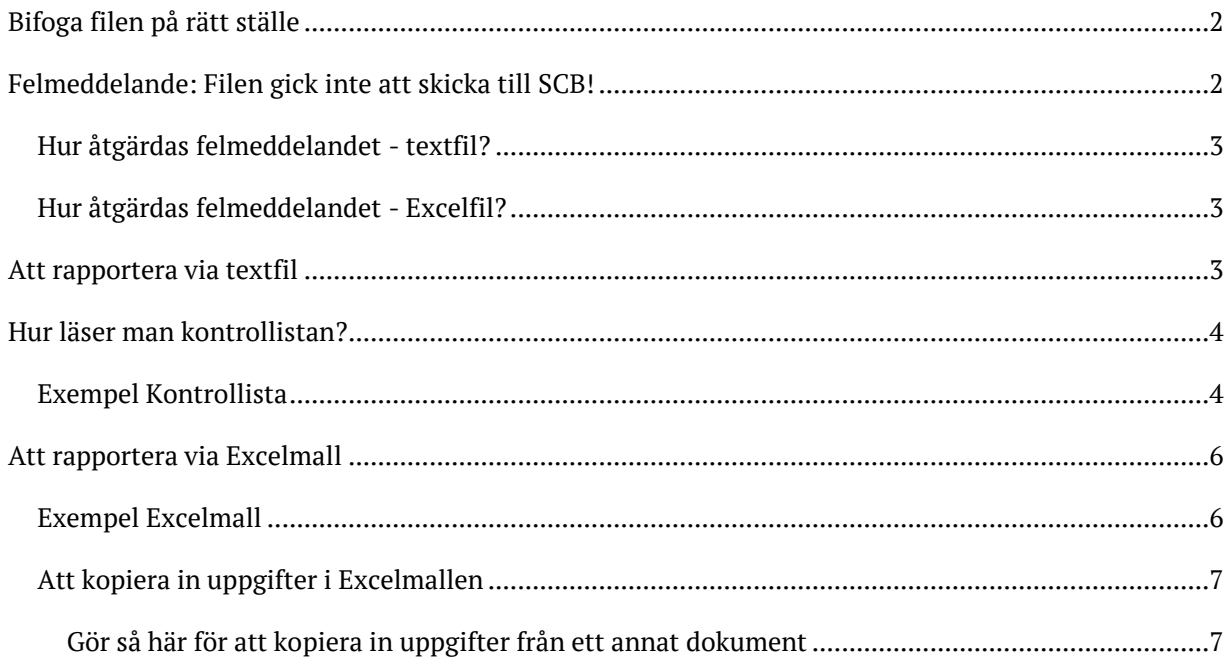

# <span id="page-1-0"></span>**Bifoga filen på rätt ställe**

Beroende på vilken filtyp som du skickar in ska filerna bifogas på olika ställen på sidan:

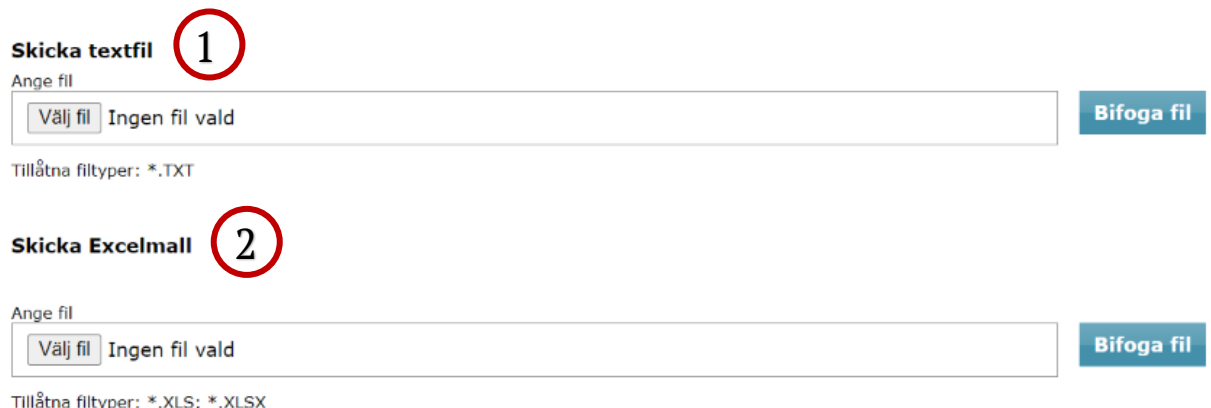

- 1. Här bifogas textfiler, vanligtvis färdiga rapporter som kan tas fram ur ert elevsystem, om systemleverantören stödjer det.
- 2. Här bifogas Excellmallar, mallen måste vara SCB:s som du hittar på samma sida som du skickar in uppgifterna på.

### <span id="page-1-1"></span>**Felmeddelande: Filen gick inte att skicka till SCB!**

Ibland fås ett felmeddelande om att *Filen inte gick att skicka till SCB*, följt av information i vilken del av filen som problemet uppstod. Felmeddelandet som fås är en generell text, som ofta inte säger så mycket om vad felet är. På nästa sida finns tips på hur man kan tänka för att lösa problemet!

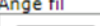

Välj fil Ingen fil har valts

**Bifoga fil** 

Tillåtna filtyper: \*.txt

Filen gick inte att skicka till SCB!

Kontrollera att antal kolumner överensstämmer med postbeskrivningen och att cellerna inte innehåller radbrytning. Problemet uppstod i följande text:

### <span id="page-2-0"></span>**Hur åtgärdas felmeddelandet - textfil?**

Felmeddelandet beror oftast på att filen som tagits ut ur det administrativa systemet inte är fullständig (det saknas uppgifter) eller att det är fel rapport som bifogats. Se gärna tipsen under avsnittet *[Att rapportera via textfil](#page-2-2)* för att åtgärda problemen.

### <span id="page-2-1"></span>**Hur åtgärdas felmeddelandet - Excelfil?**

Vid inskick av Excelfiler brukar "osynliga" formatfel vara anledningen till att systemet inte accepterar filen, vårt insamlingssystem ät dessvärre rätt känsligt för formatavvikelser.

<span id="page-2-2"></span>För att åtgärda felen i Excelmallen brukar det lättaste sättet vara att klistra in uppgifterna i en ny tom Excelmall enligt beskrivningen under avsnittet *[Att kopiera in uppgifter i Excelfilen](#page-6-0)*.

### **Att rapportera via textfil**

Om du har problem med att bifoga din textfil:

- Är alla uppgifter ifyllda i systemet? Om inte? Fyll i de uppgifterna som saknas och ta sedan ut en ny rapport och skicka in.
- Är det rätt rapport som tas ut? SCB samlar in många olika uppgifter till olika undersökningar, vilket gör att många systemleverantörer erbjuder många olika rapporter.
- Tänk på att SCB endast kan ta med textfiler (format .txt). Om rapporten du tar ut exempelvis är en PDF kommer denna inte godkännas av vårt system. Välj rapporten på .txt-format.

-

Vid funderingar gällande hur uppgifter ska fyllas i systemet eller vilken rapport som ska väljas – **kontakta er systemleverantör** i första hand.

### <span id="page-3-0"></span>**Hur läser man kontrollistan?**

När filen (text- eller Excellfil) bifogats kontrolleras filen för att upptäcka direkta misstänkta fel. Om er fil behöver kontrolleras kommer du få en lista med vad som behöver ändras alternativ vad som behöver kontrolleras.

### <span id="page-3-1"></span>**Exempel Kontrollista**

#### Kontrollista

Filen är kontrollerad och nedanstående kontroller har fallit ut.

#### Antal rader som behöver kontrolleras

Det finns 3 rader i filen du måste ändra innan uppgifterna kan skickas till SCB.<br>Det finns 3 rader i filen du måste ändra innan uppgifterna kan skickas till SCB.

Vänligen kontrollera och rätta felaktiga uppgifter i filen och bifoga den på nytt.

OBS: Om du har kontrollistan uppe under en längre tid utan att vara aktiv riskerar du att loggas ut. Vi rekommenderar därför att du sparar ner kontrollistan.

Spara ner kontrollistan på din dator genom att klicka på ikonen för spara nedan och välj Excel.

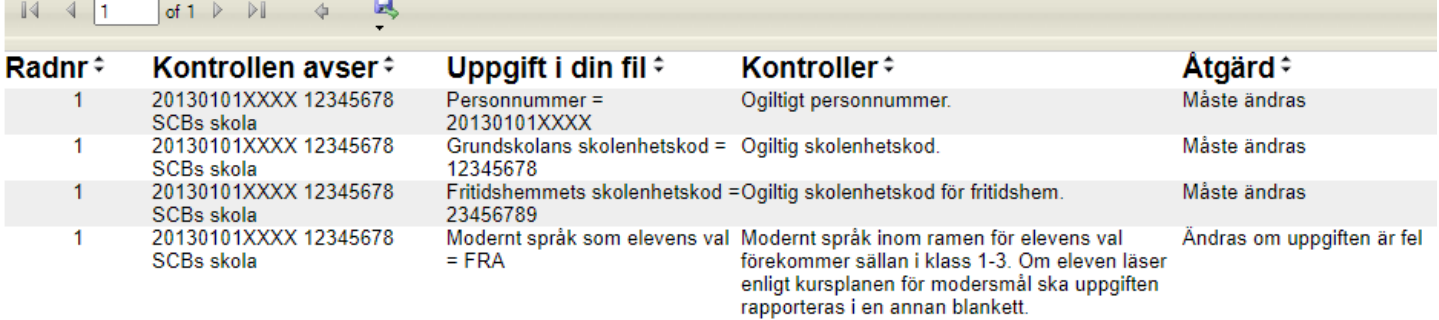

**Bakåt** 

**1. Radnummer** - Visar vilken rad problemet finns på. I detta exempel är det totalt 4 kontroller som trillar ut för rad 1 i den fil som bifogats.

**2. Kontrollen avser** - Beskriver vilken individ/enhet som ska kontrolleras.

I detta exempel är det en individ med personnummer 20130101XXXX som går på SCB:s skola som har skolenhetskod 12345678.

**3. Uppgift i din fil** - Beskriver vilken variabel som är eller misstänks vara fel. I detta exempel är det fyra olika som systemet reagerar på

- Personnumret
- Skolenhetskoderna för Grundskolan och Fritidshemmet.
- Det moderna språket FRA

**4. Kontroller** - Beskriver vad som är anledningen till kontrollen faller ut. I detta exempel är det fyra kontroller.

Kontrollen om personnummer: *Ogiltigt personnummer*.

Personnumret som är angivet är 20130101XXXX, vilket inte är ett korrekt personnummer.

- Rätta upp det genom att ändra XXXX till de korrekta fyra sista siffrorna i personnumret i filen/systemet filen kommer i från och skicka in en ny korrekt fil.

Kontrollen om Grundskolans skolenhetskod: *Ogiltig skolenhetskod*. Det finns ingen skola i Sverige som har skolenhetskoden 12345678. Ange rätt kod.

- Vet du inte vad skolenhetskoden (skolor och fritids)/verksamhetskoden(förskolor) är? --> Här kan du söka rätt på dem[: Skolenhetskoder](https://www.scb.se/skolreg) oc[h verksamhetskoder.](https://siris.skolverket.se/siris/sitevision_doc.getFile?p_id=551594)

Kontrollen om Fritidshemmets skolenhetskod – se ovan gällande kontrollen om skolenhetskoden.

Kontrollen om språk som elevens val: Modernt språk inom ramen för elevens val förekommer sällan förekommer sällan i klass 1-3. Om eleven läser enligt kursplanen för modersmål ska uppgiften redovisas i en annan blankett.

Eleven som vi lämnar uppgifter för i detta exempel går i årskurs 3. I filen för denna elev har det rapporterats att eleven läser moderna språk som elevens val, franska. Det är ovanligt att elever börjar med moderna språk innan årskurs 4, det är därför vi att ni kontrollerar att uppgiften stämmer.

- Stämmer det att eleven läser moderna språk och går i årskurs 3? --> Låt det vara och skicka in uppgifterna.
- Läser eleven franska som modersmål? --> Uppgifterna ska redovisas i blanketten om modersmål och inte här.
- Stämmer inte uppgifterna i filen? --> Korrigera i filen/systemet filen kommer ifrån och skicka in en korrekt fil.

#### **5. Åtgärd** - Vad behöver göras för att åtgärda kontrollen.

Det finns två typer av fel:

- 1. Fel som måste åtgärdas
- 2. Fel som ändras om uppgiften är fel.

I detta exempel *måste* felen gällande personnummer och skolans samt fritidshemmets skolenhetskod åtgärdas.

Felet gällande moderna språk *ska kontrolleras* så att uppgiften stämmer, om uppgiften är rätt är det bara att skicka in filen när övriga fel är korrigerade.

## <span id="page-5-0"></span>**Att rapportera via Excelmall**

För att uppgifterna ska gå att skicka in till SCB behöver rätt mall användas, du hittar mallarna på sidan där filen ska bifogas.

Alla mallar har ett så kallat färgstöd för att underlätta att lämna korrekta uppgifter. Om en cell markeras med ljusorange betyder det att det saknas uppgifter i den cellen. Om cellen i stället är mörkorange behöver ni kontrollera att ni fyllt i korrekt.

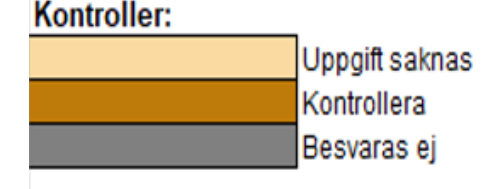

#### <span id="page-5-1"></span>**Exempel Excelmall**

På SCB har vi många undersökningar och flera olika Excelmallar. För detta exempel använder vi mallen för undersökningen Pedagogisk Personal, och visar exempel på hur det ser ut i mallen när de olika kontrollerna faller ut och hur man åtgärdar kontrollerna

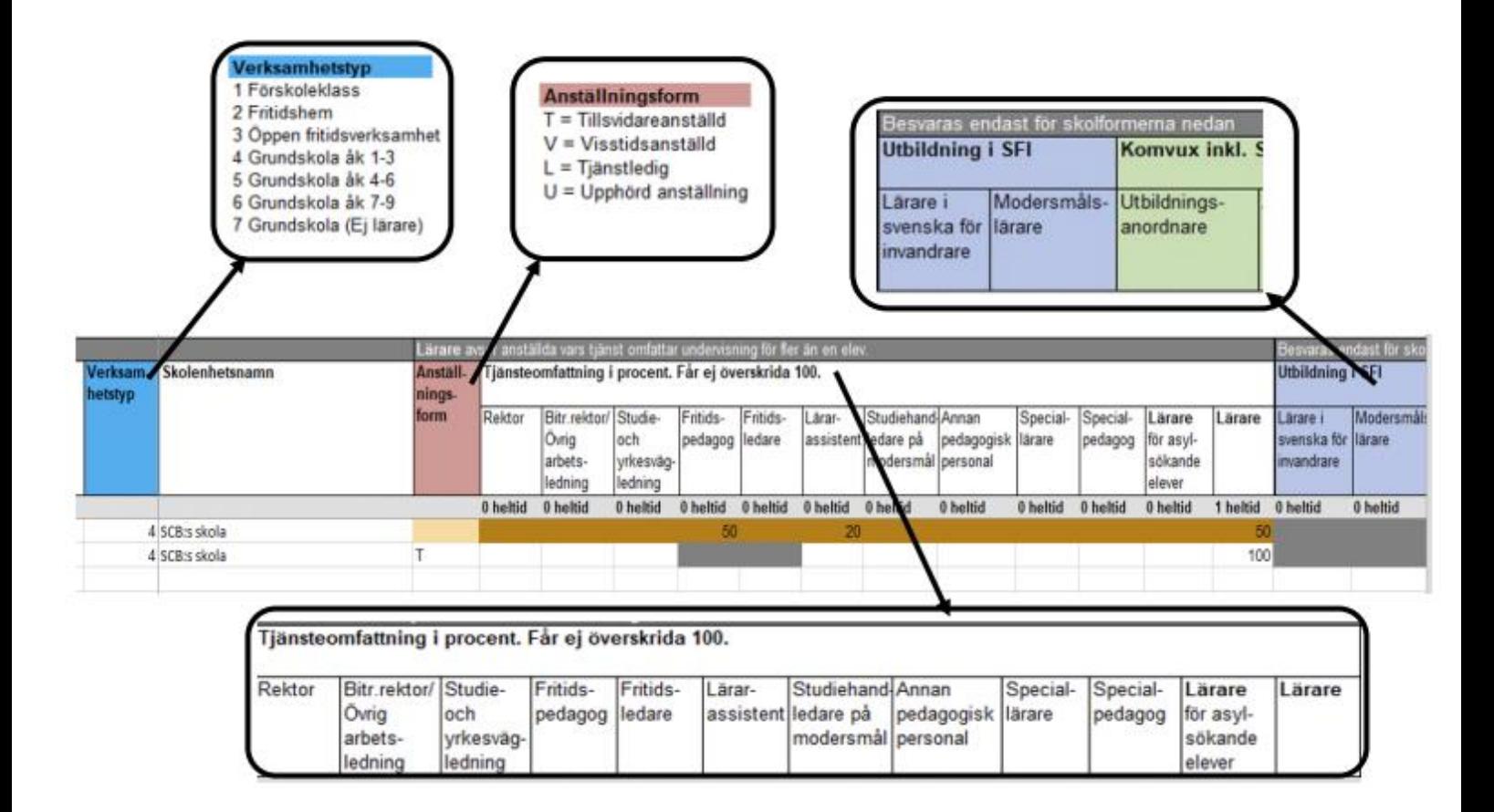

Två personal från SCB:s skola ska rapporteras och för den översta raden faller det ut flera färgstöd, både ljusorange, mörkorange och gråa celler. Se nästa sida för förklaring.

**Uppgift saknas** - I kolumnen för Anställningsform saknas det uppgift. Fyll i rätt uppgift (i detta exempel T, V, L eller U).

**Kontrollera** - I kolumnerna för Tjänsteomfattning har det fyllts i att personen arbetar 50 % som fritidspedagog, 50 % som lärare och 20 % som lärarassistent, vilket summerar till över 100 % (vilket det inte får göra). Korrigera uppgiften, i detta fall procenten på raden så att summan för personen blir max hundra procent.

**Besvaras ej** - Kolumnen för Utbildning i SFI är grå, detta eftersom verksamhetstypen för personen är Grundskola åk 1-3, och dessa kolumner ska alltså inte besvaras för denna person. Om personen inte undervisar i Grundskola årskurs 1-3, behöver verksamhetstypen korrigeras till rätt. Då kommer cellerna byta färg till vita igen.

#### <span id="page-6-0"></span>**Att kopiera in uppgifter i Excelmallen**

Ibland har man sina uppgifter i ett annat dokument som man vill utnyttja genom att kopiera över uppgifterna till SCB:s mall. Det går att göra men man behöver vara observant så att formatet blir rätt, för SCB:s insamlingsverktyg är känsligt och kräver att uppgifterna i filen håller rätt format.

#### <span id="page-6-1"></span>**Gör så här för att kopiera in uppgifter från ett annat dokument**

Börja med att öppna ditt dokument som du ska kopiera uppgifterna ifrån, se till att uppgifterna står i rätt ordning – dvs det som står i kolumn A ska i detta exempel vara verksamhetskod.

Är kolumnerna i fel ordning? --> Börja med att kopiera över alla uppgifter till ett tomt Excel dokument så att alla variabler hamnar i rätt ordning. Följ sedan stegen nedan för att kopiera över uppgifterna till SCBs mall.

1. Kopiera uppgifterna i dokumentet – markera de celler som ska kopieras över, och högerklicka - Kopiera

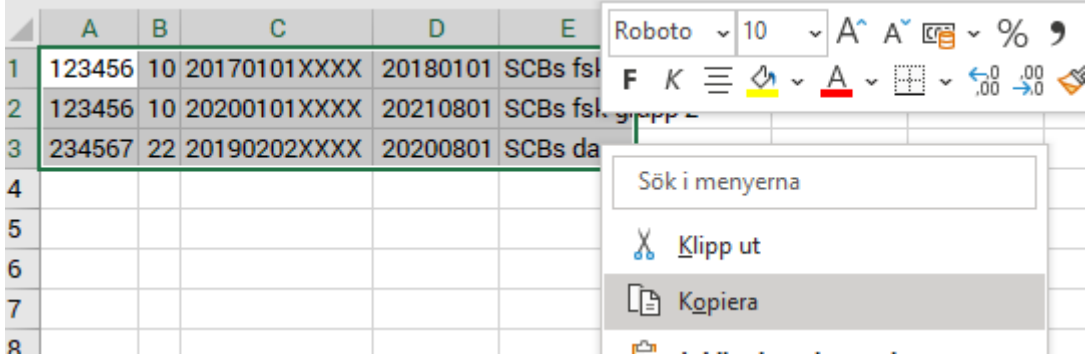

2. Öppna SCB:s mall, spara ned den till din dator och klicka i cell A2.

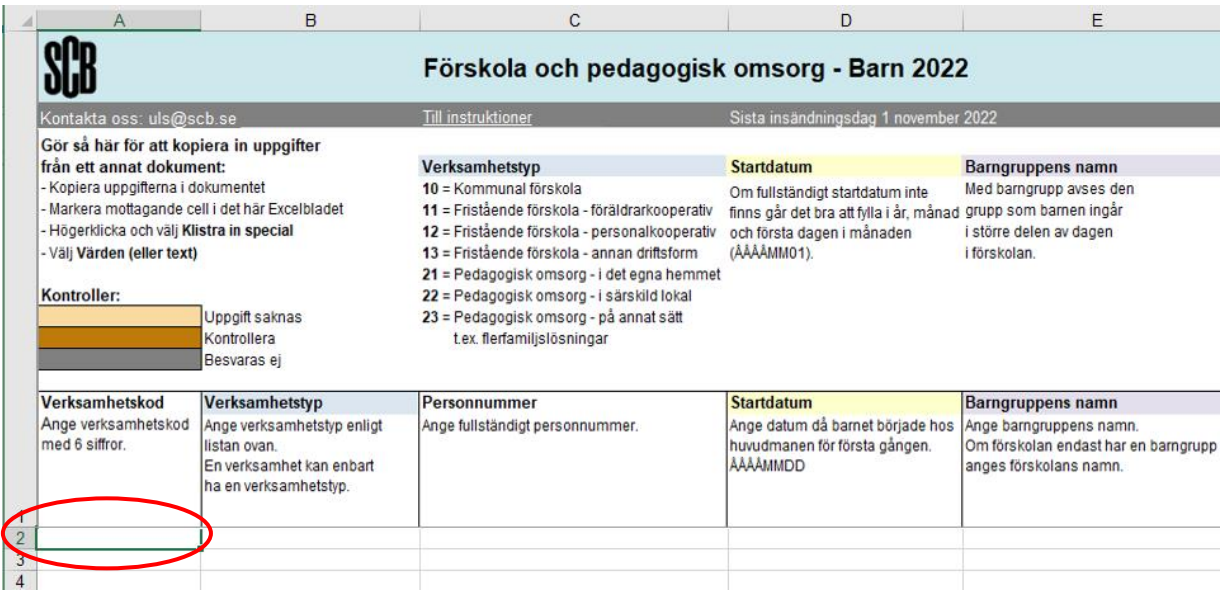

3. Högerklicka med musen och välj "**Klistra in special…**"

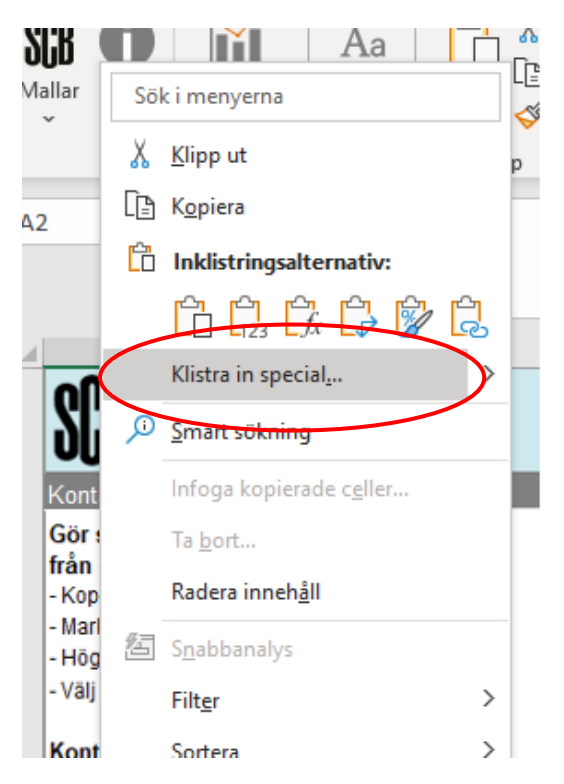

4. Välj **värden (eller text)** och klicka på OK

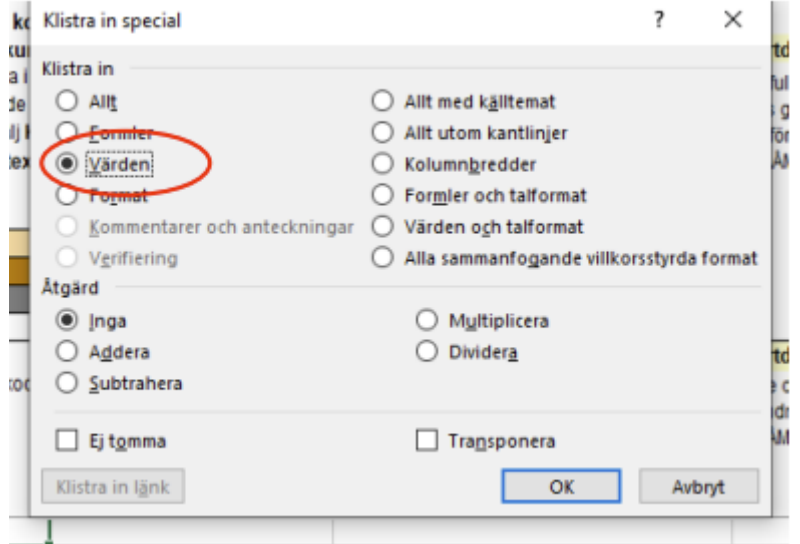

5. Klart – nu har uppgifterna klistrats in i mallen, med rätt format. Kom ihåg att spara filen på din dator – SCB får inte skicka tillbaka lämnade uppgifter pga. statistiksekretessen.

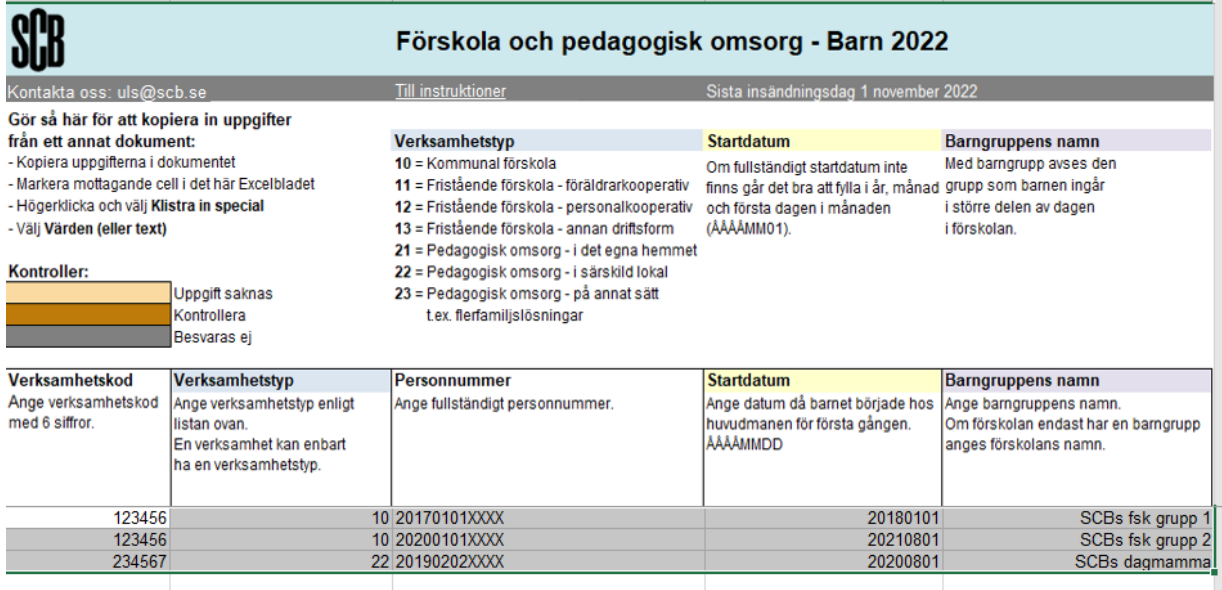